# User guide CAD-KAS PDF Editor

The user interface of PDF Editor is divided into following areas:

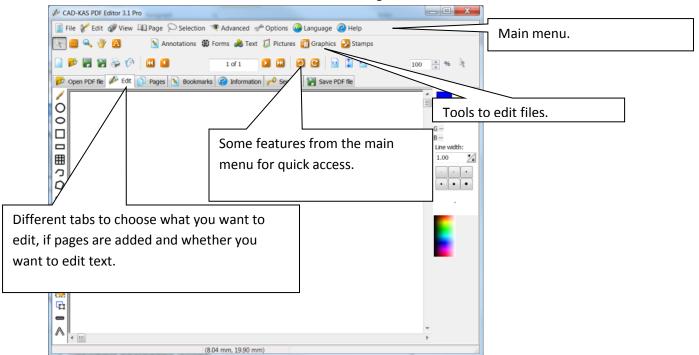

## The tab open PDF file.

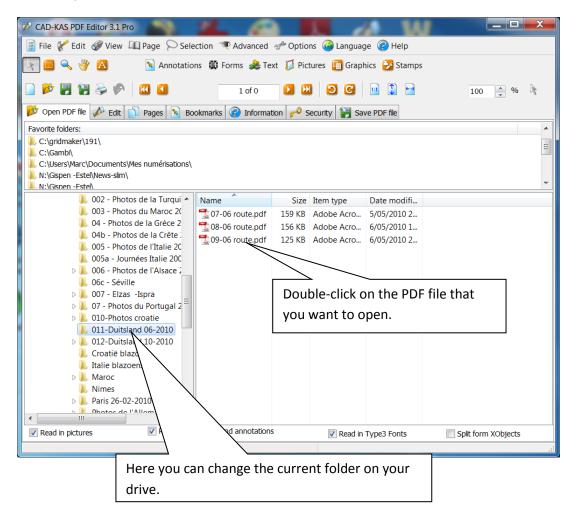

The new possibilities to edit text directly in the document from Version 3.1

These tools are now working for the first time overlapping objects. So it is no longer relevant in how many objects a line is divided.

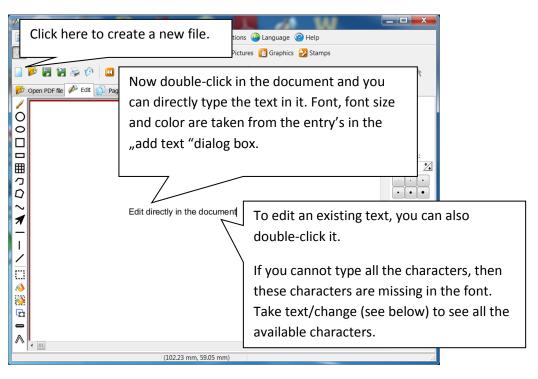

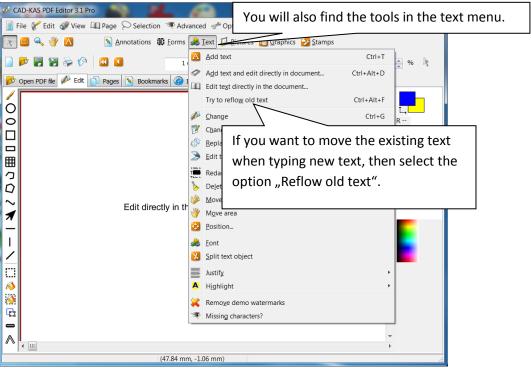

Delimit multiple columns or multiple text fields.

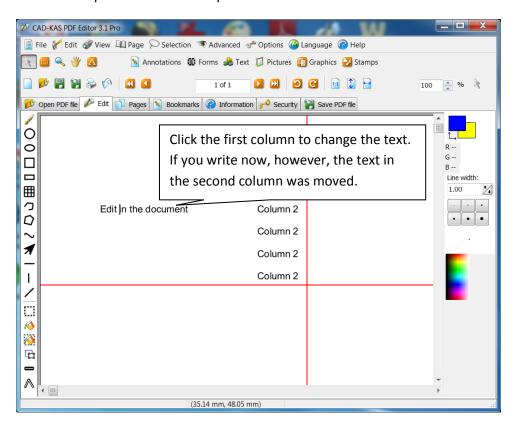

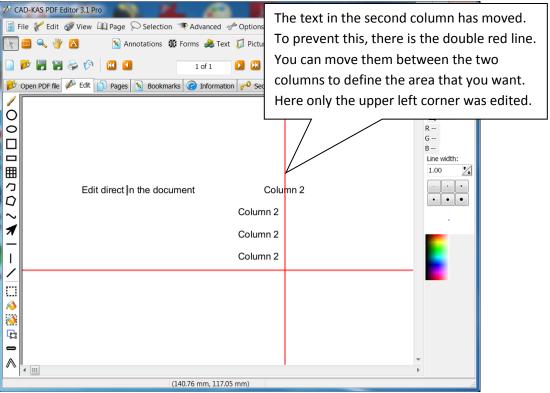

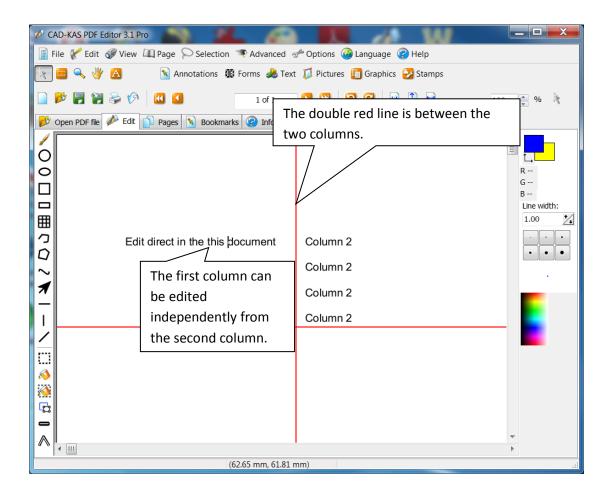

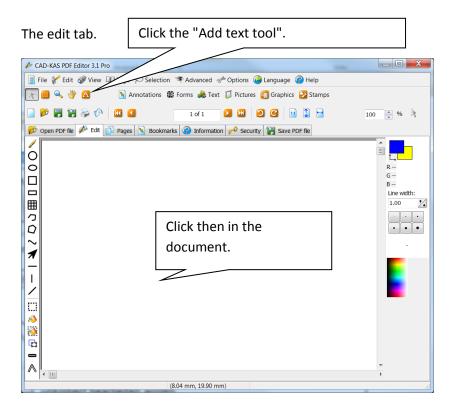

The dialogue "Add Text" appears:

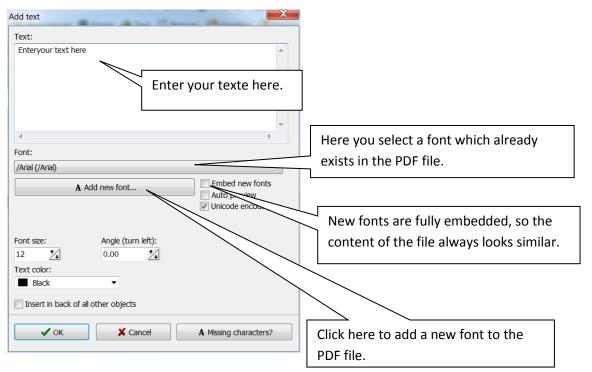

For existing fonts sometimes not all characters are available. In that case you should add a new copy of the font to the PDF file.

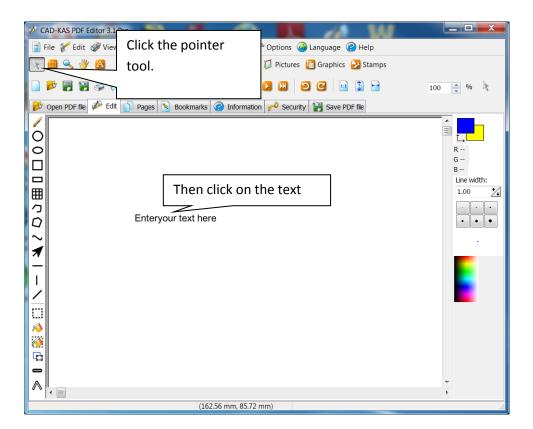

The text is now selected.

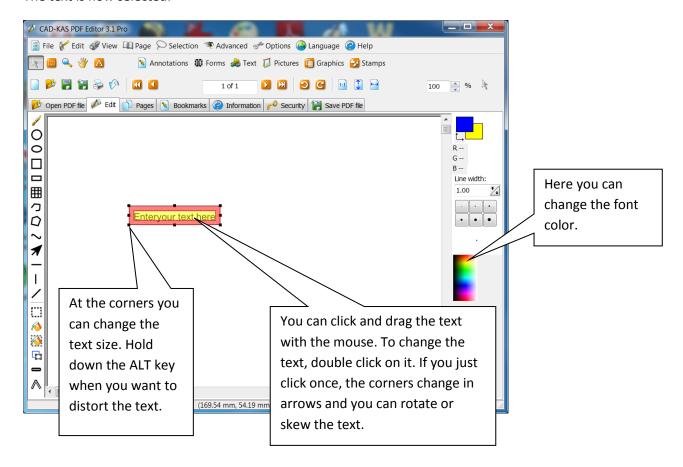

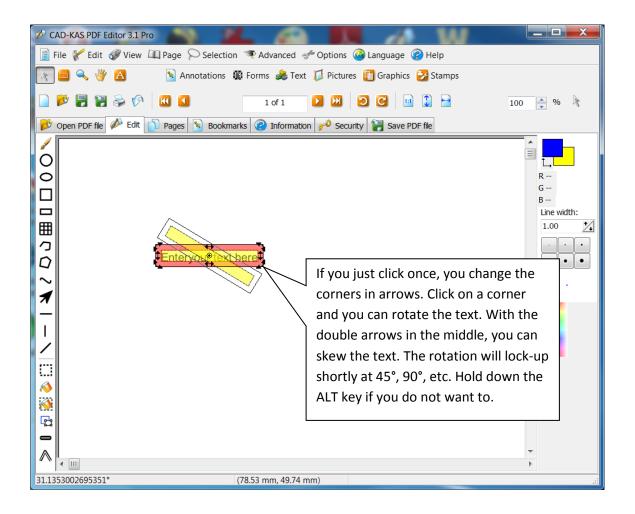

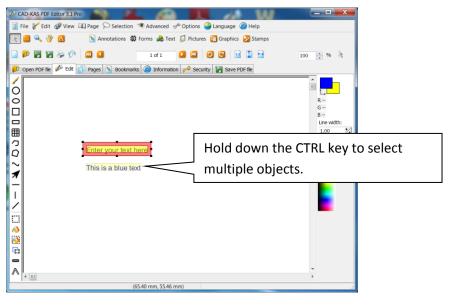

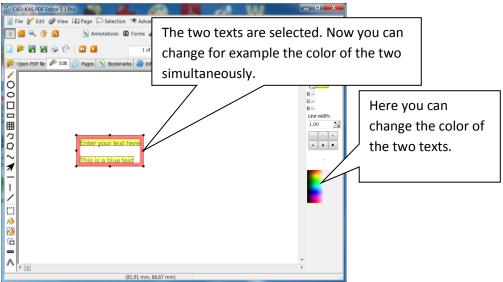

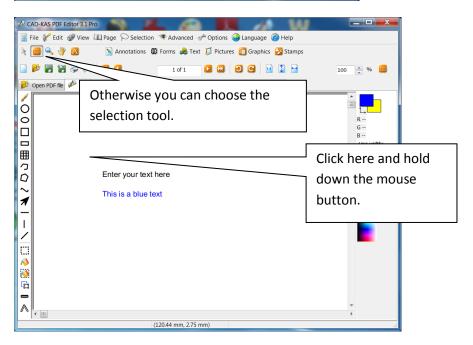

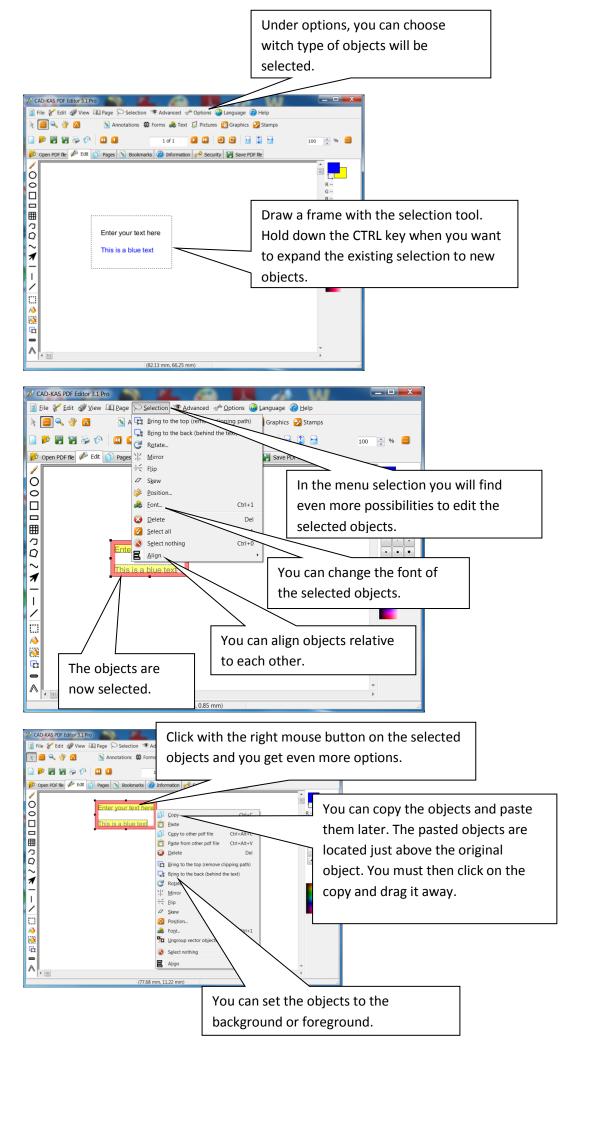

#### Edit text.

This is the classic text editing. It always works on one text object at the same time. This feature does have the advantage of the virtual keyboard. You can always see which characters are available in the font.

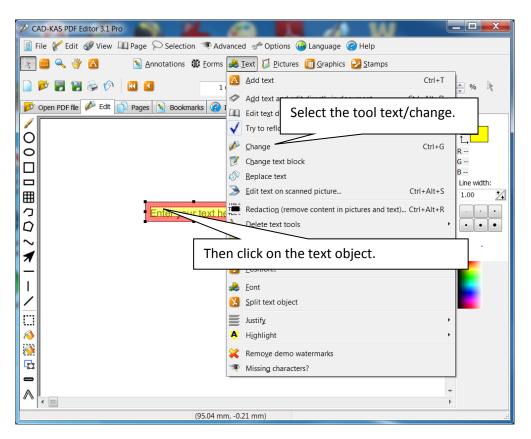

Now the dialog box "Change text"appears.

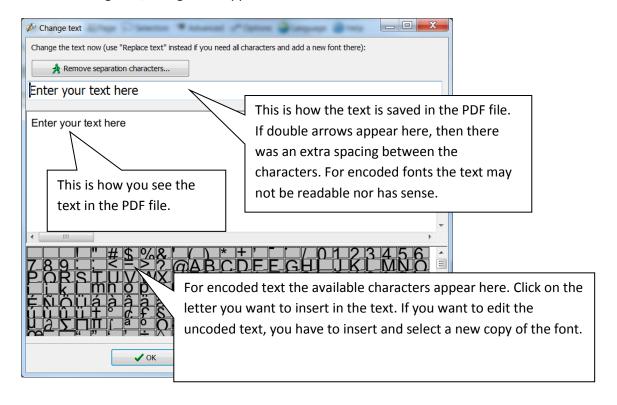

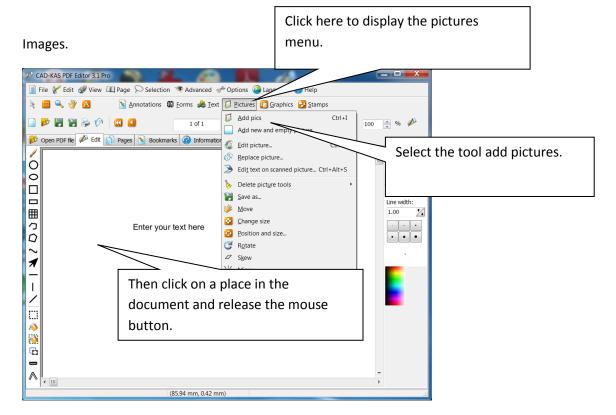

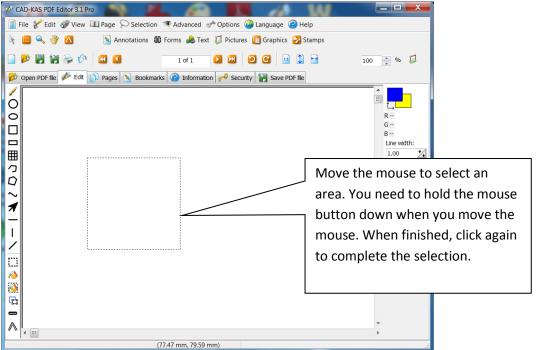

The dialogue box "Add picture"appears.

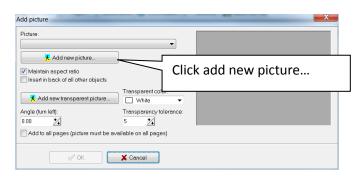

The dialogue box for selecting a picture appears:

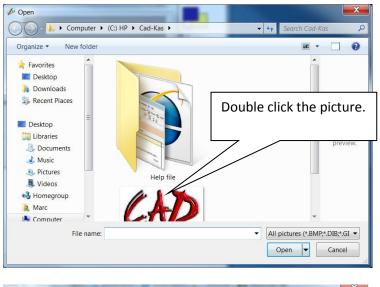

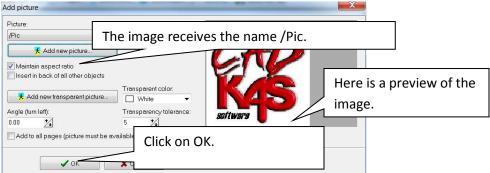

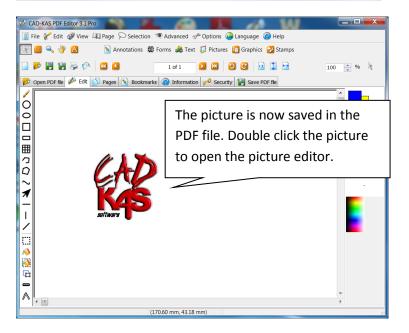

The picture editor.

The picture will open in a picture editor.

Click the green checkmark to save the changes made in the image editor to the picture in the PDF file.

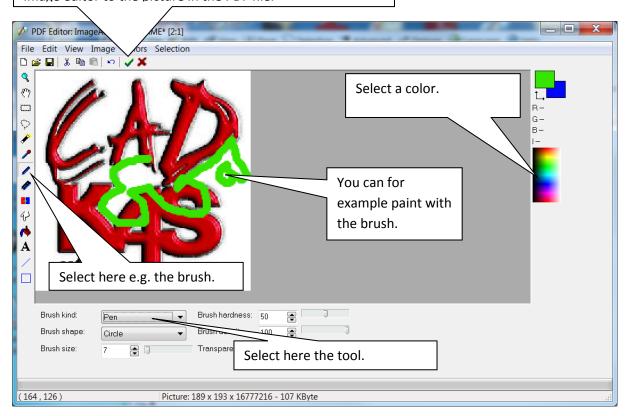

This is the modified picture in the PDF file:

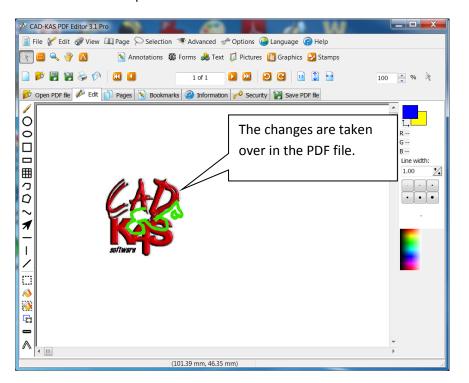

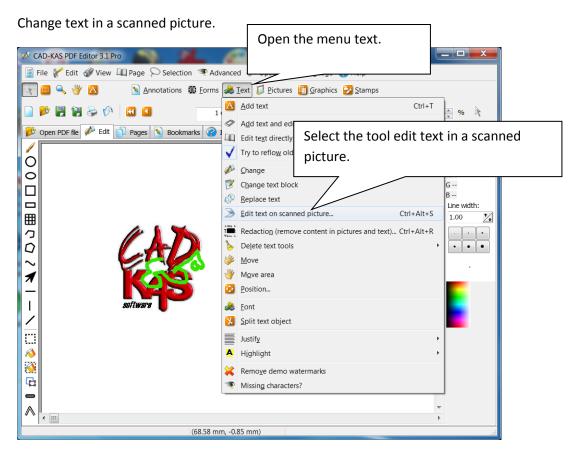

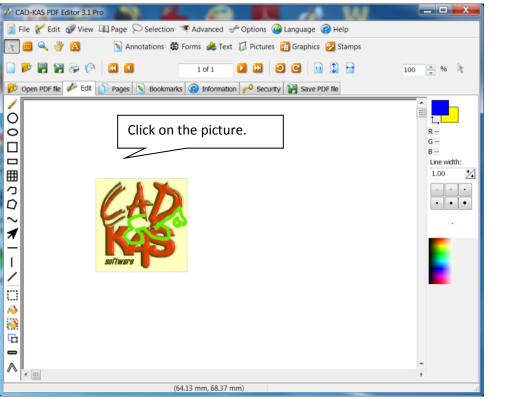

The scanned text editor.

You are now in an other module of PDF editor. Here you can edit scanned text:

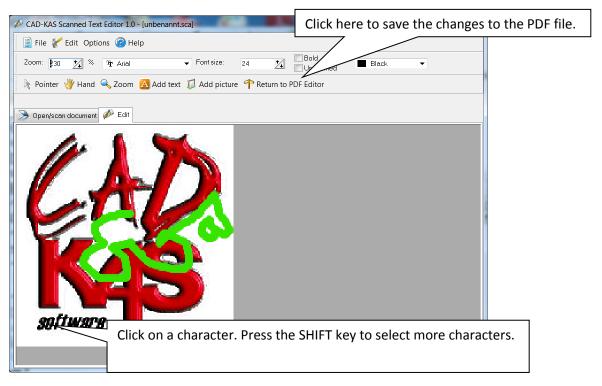

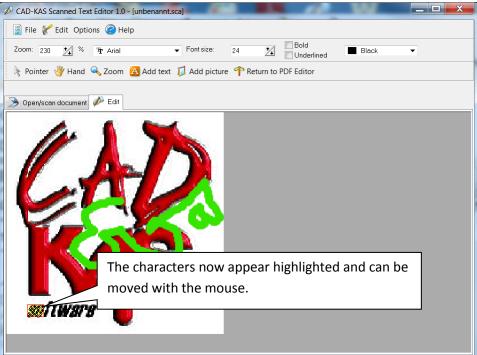

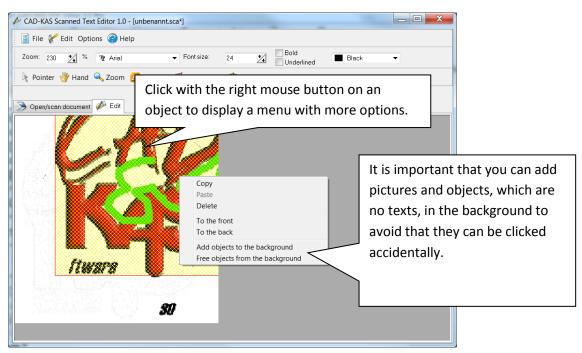

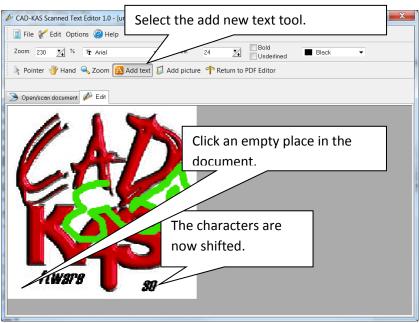

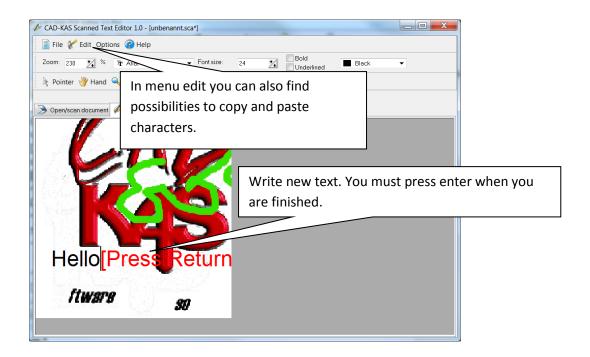

We are now back in PDF editor and the changes were now incorporated:

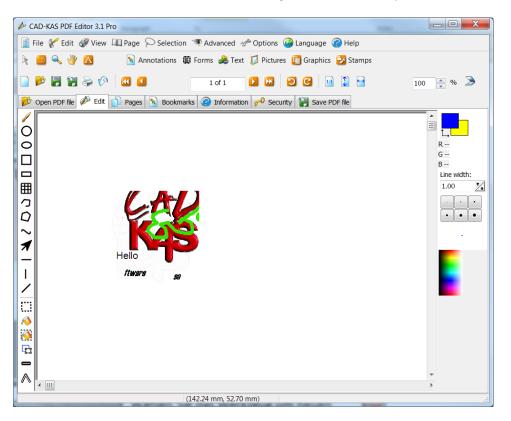

### Make content unavailable.

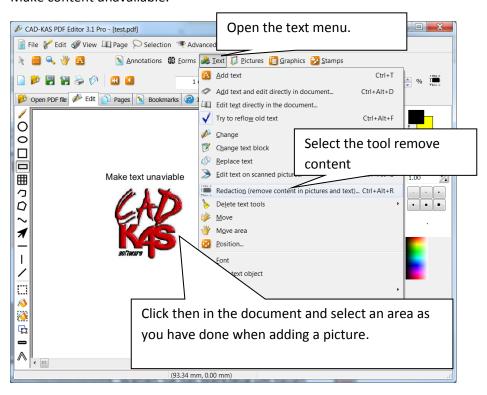

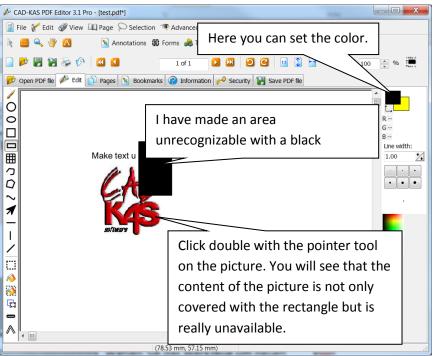

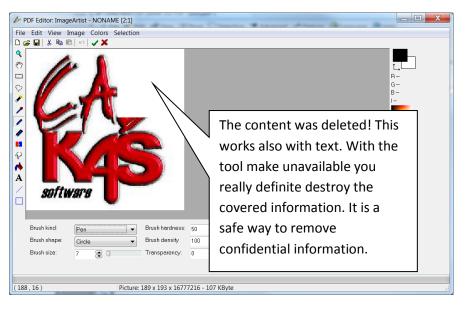

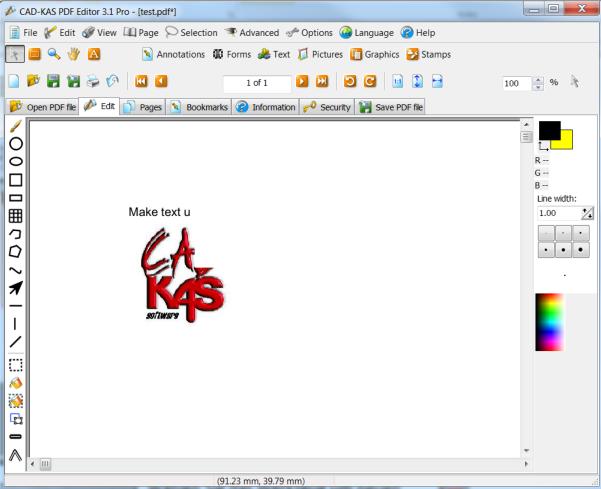

### Vector drawing tools.

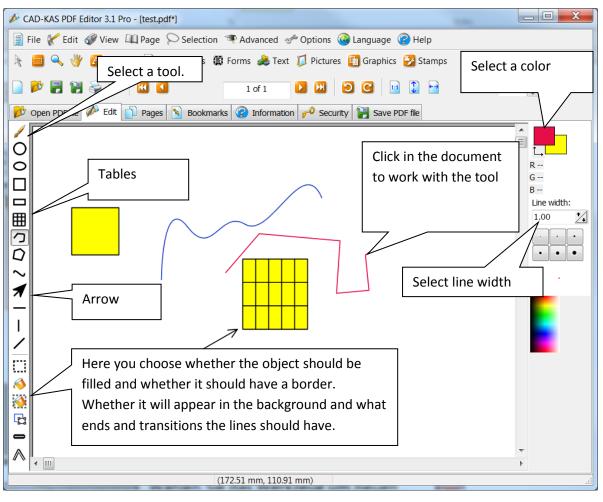

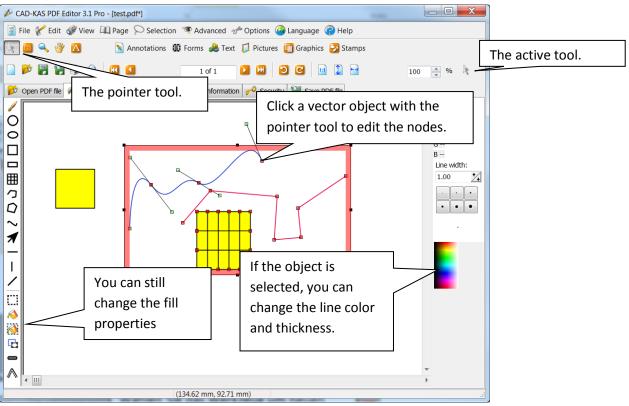

The annotation tools.

Annotations are situated above the original objects in the PDF file..

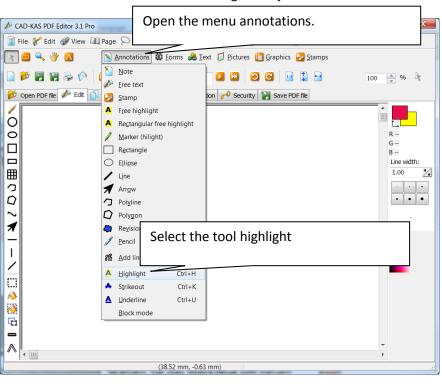

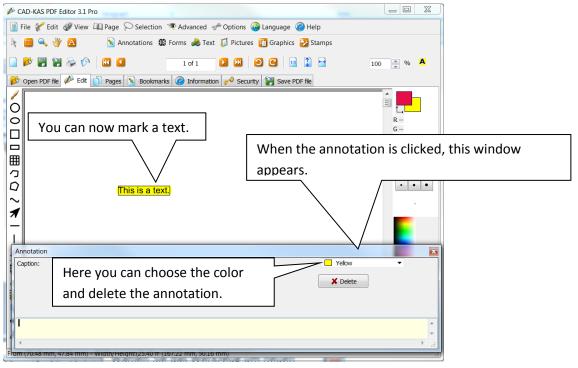

To highlight a text in a scanned document, you may use the free rectangular highlight tool:

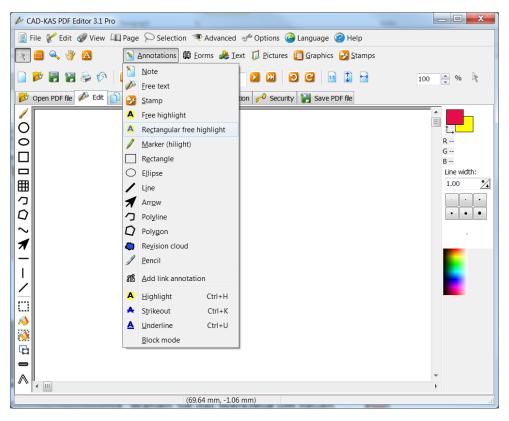

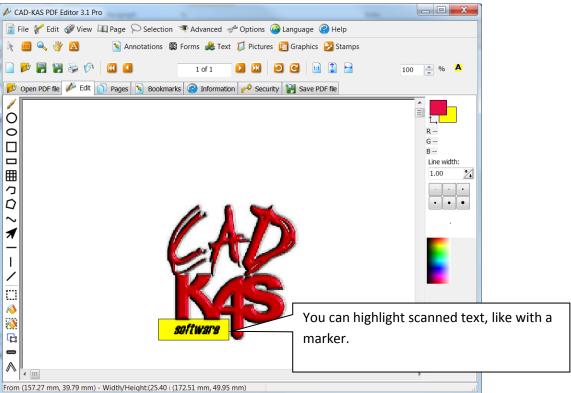

#### Notes.

Notes are small icons in the PDF file. If you click on these icons, a small window, in which you can

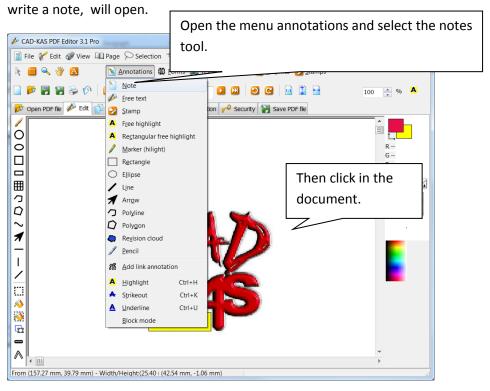

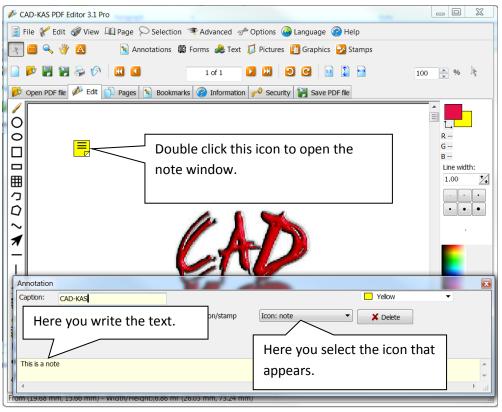

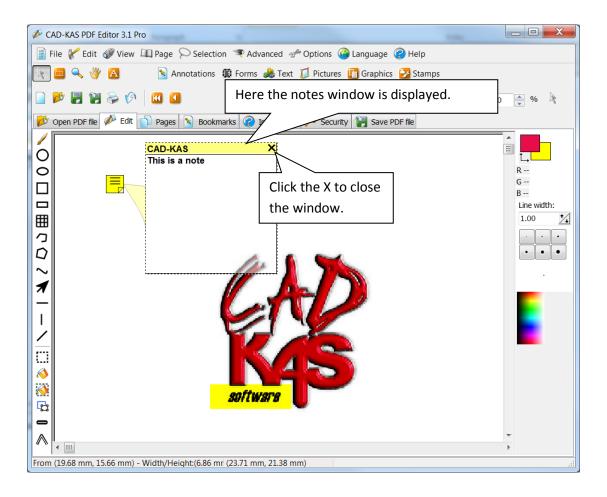

# Creating links.

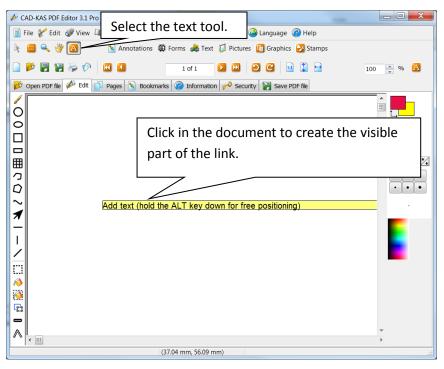

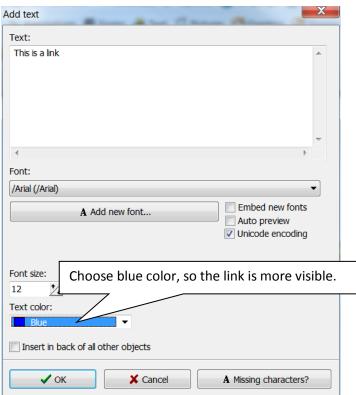

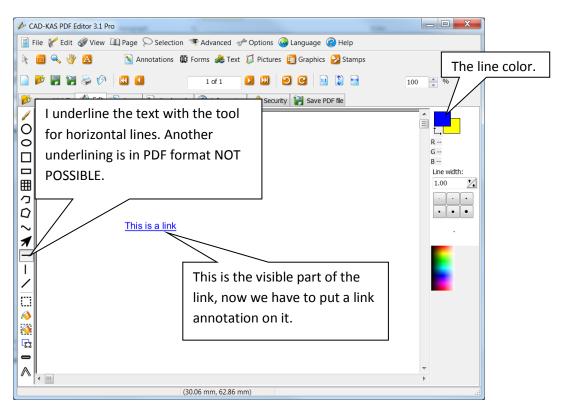

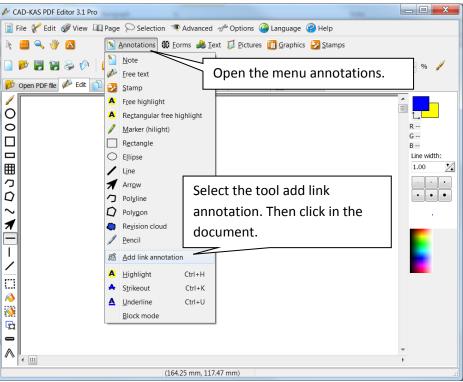

When clicking in the document the dialog window " Add link "appears. You can create a link to another page of the document or to a Web site. You can also link to <a href="http://www.cadkas.de">http://www.cadkas.de</a> or link to an email address. When clicked your email program opens. You write as in HTML "mailto: "before the email address <a href="mailto:info@cadkas.de">mailto:info@cadkas.de</a>

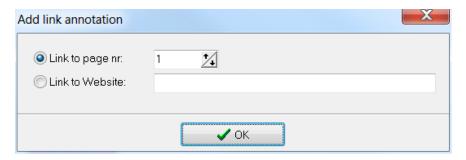

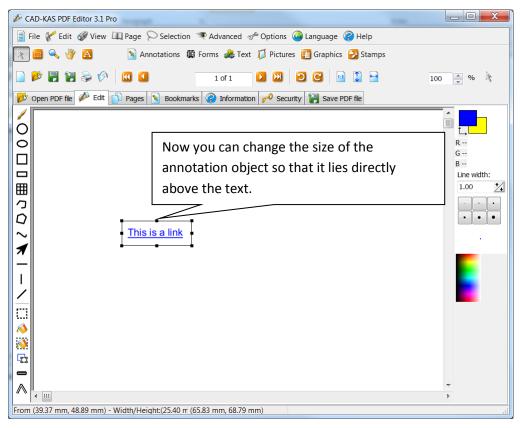

#### Forms.

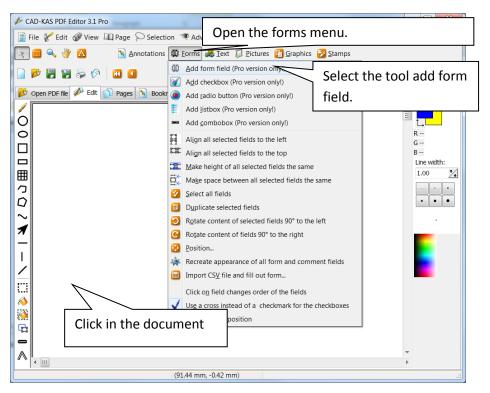

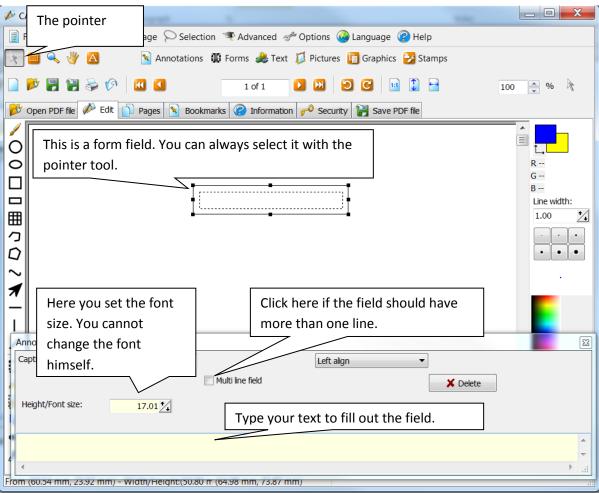

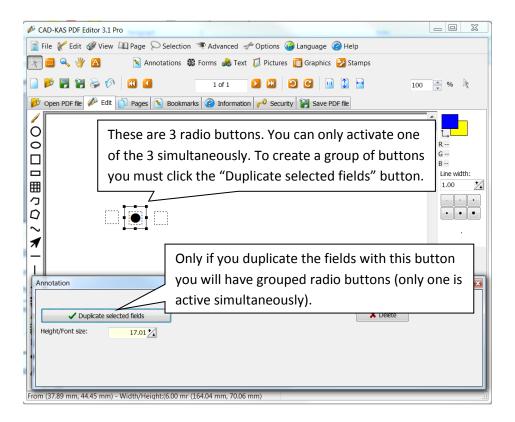

### Stamps.

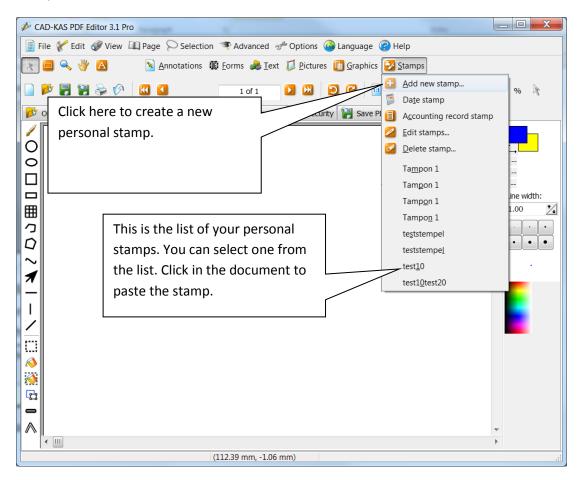

In this dialog window you can create a new stamp:

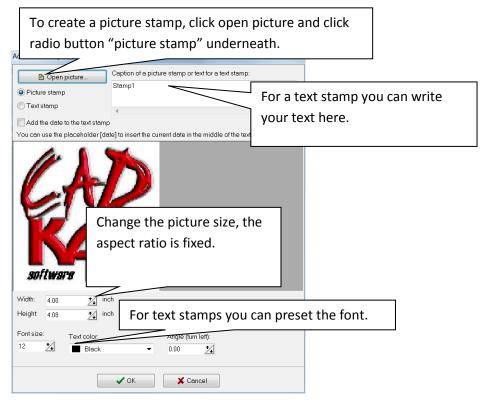

# Annotation stamp.

Dis is a different kind of stamp. This is an annotation object and both content and look are fixed.

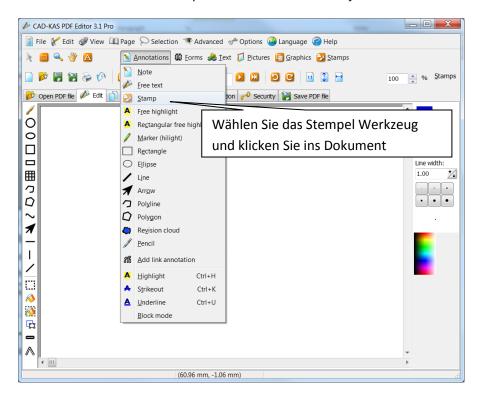

The annotation stamp can be selected with the pointer tool.

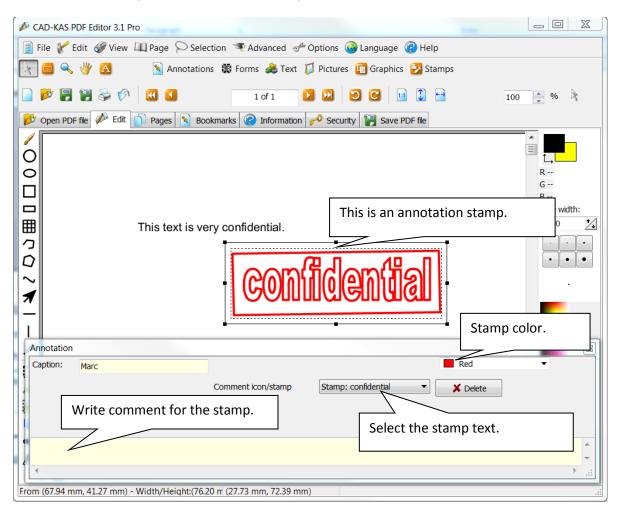

# Page tools.

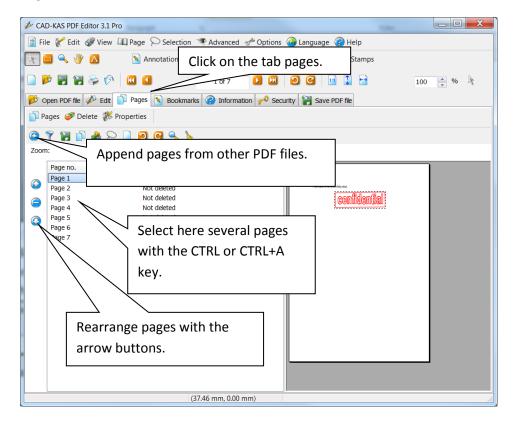

Add page numbers and the same text on multiple pages.

This command affects all the selected pages. To select all pages, click on the list of pages and press CTRL+A.

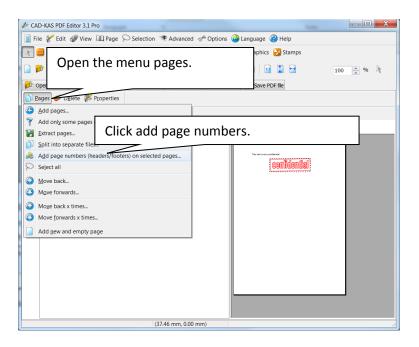

The following dialog window appears:

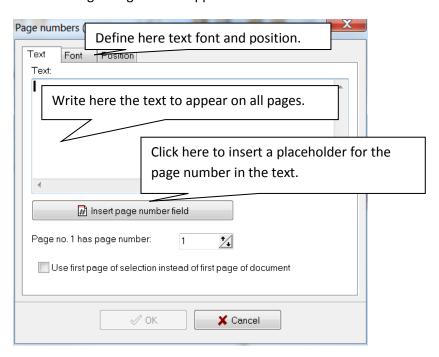

# Page size.

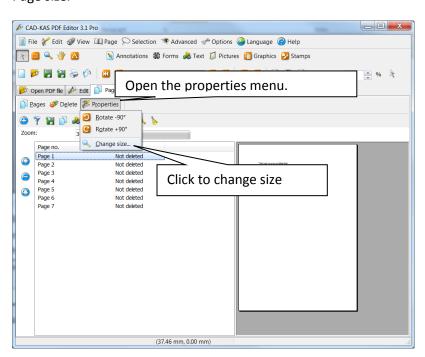

The following dialog window to change the page size appears:

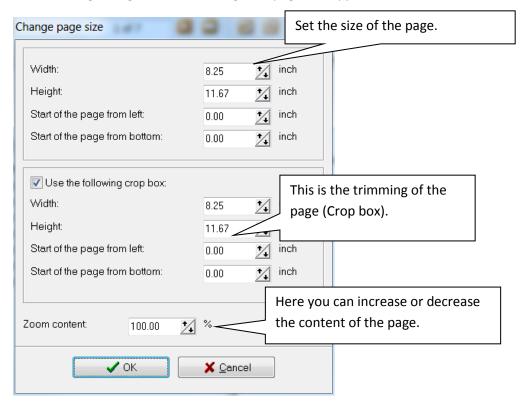

You have other options for each of the current page in the main menu under "Page":

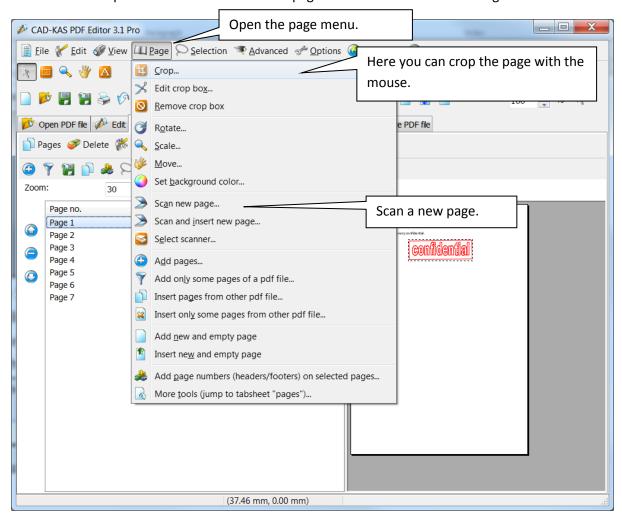

### Bookmarks.

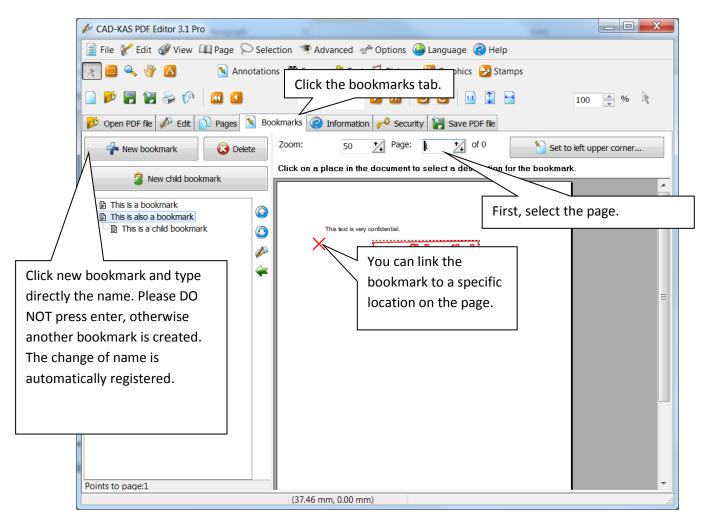

# Information.

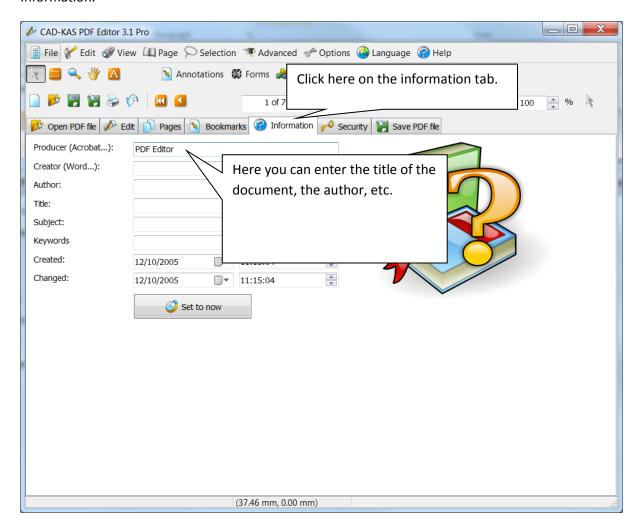

# Security.

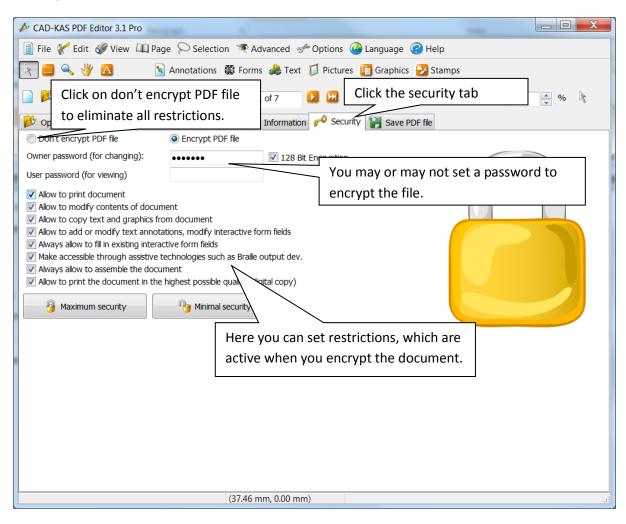

# Save PDF file.

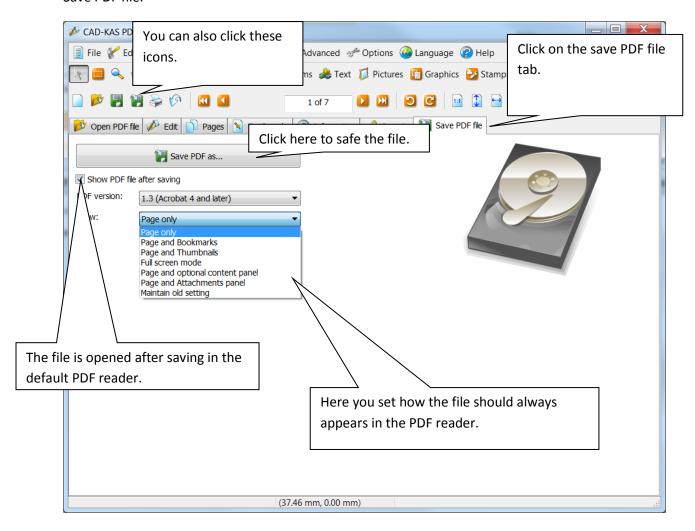